## Paymaster Online Tutorial

## **Your leave balance and applying for leave**

If you want to view your leave balance, you click on **employee, employee leave administration, leave balances**

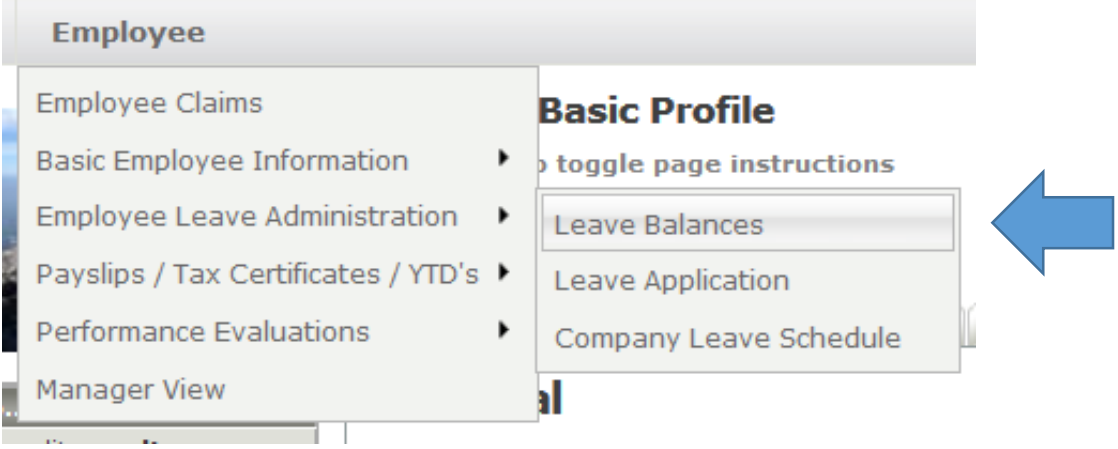

Once you have clicked on leave balances, your screen should look like this:

## **Leave Balances**

 $\boxplus$  Click here to toggle page instructions

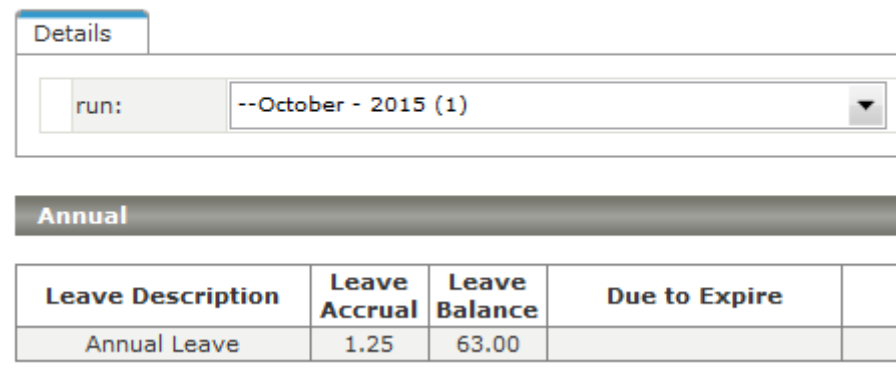

It shows the current month, your leave balance and the accrual. If you have any queries regarding your leave balance, speak to your manager.

If you have a leave application you need to do, you can do this on your employee self service profile. Please check with your manager if leave applications are setup on your profile.

To apply for leave, click on **employee, employee leave administration, leave application**

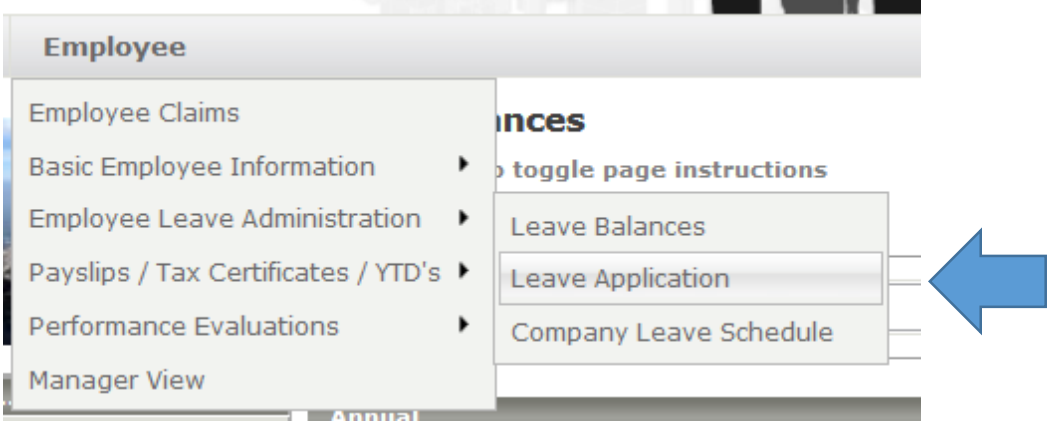

Once you have clicked on leave application, your screen should look like this:

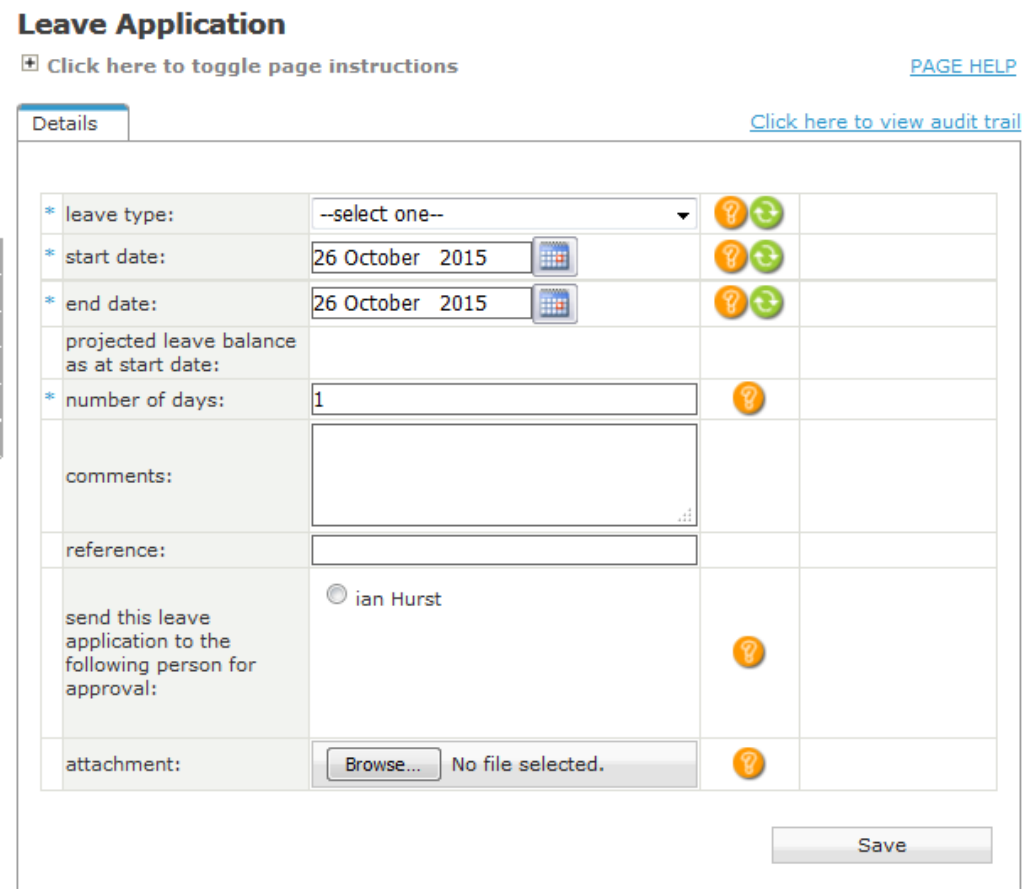

This screen is where you put the details of your leave.

Select the leave type from the drop down menu – Annual, Sick, Family responsibility or any other option you need to select

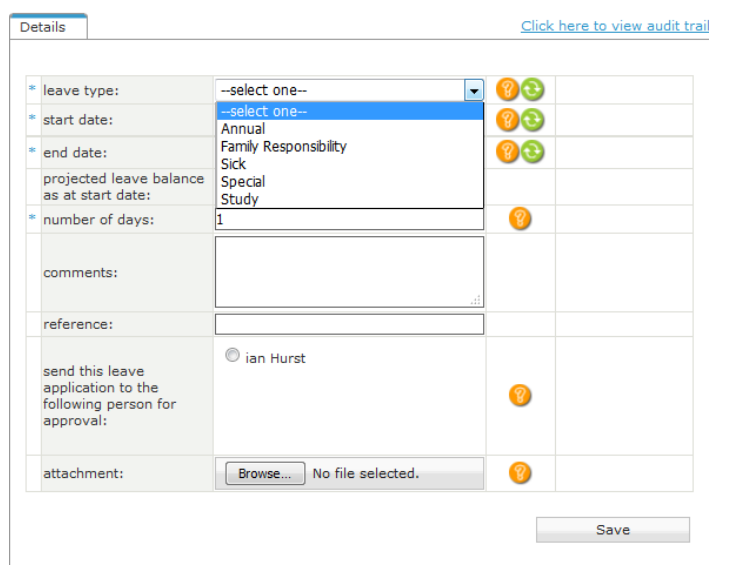

I am going to select Family responsibility.

Insert the start date and end date of your leave.

The system will automatically load number of days. If you have taken half a day, make the start and end dates the same day, and manually override the number of days as 0.5

You can insert any comments, such as the reason for the leave taken. You can then select your approval manager from the options.

If you need to add an attachment, such as a sick note, you can add this here as well.

Once you have completed all the sections, click on save.

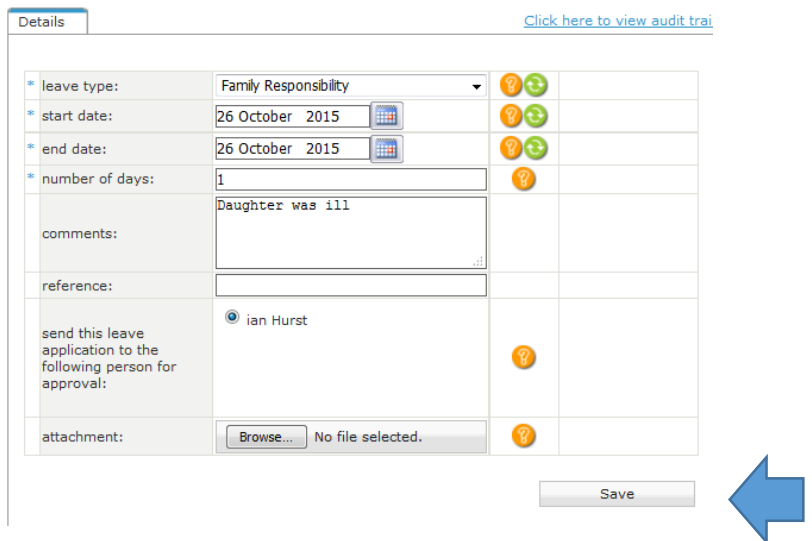

You will now be taken back to your home screen. Your leave balance will only change as soon as your manager has approved your leave.

You will also receive an email advising you that you applied for leave:

Good day paul

If you filled in an email address when you captured the following leave application, this email has also been sent to your manager for approval. You will be notified via email when this leave application is processed.

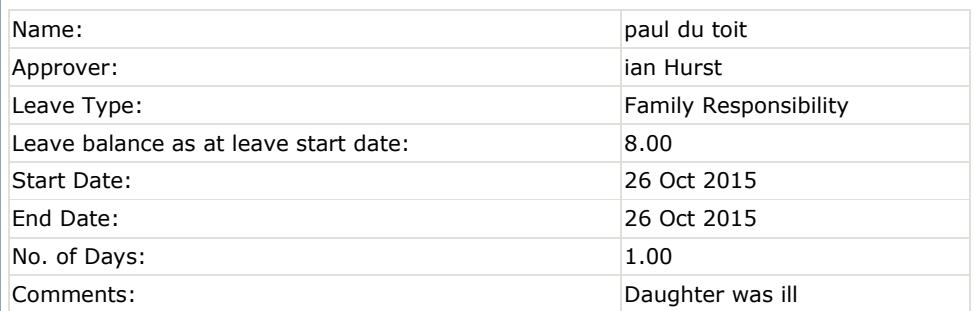

If you have any questions or concerns regarding this leave application please do not hesitate to contact your payroll or HR department.